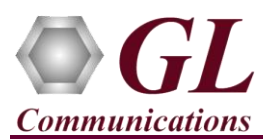

*It is assumed that the PacketScan™ Analyzer Software and License installations are already performed referring to the Software Quick Installation Guide (Packetscan-SIP-RTP-Quick-Install-Guide.pdf).*

*Note: Proceed to the verification steps below after successfully installing the software and verifying the required licenses (PKV100) as explained in the Software Quick Installation Guide (Packetscan-SIP-RTP-Quick-Install-Guide.pdf).*

## **Verification**

Follow the steps below for functional verification of PacketScan™ **Real-time** analysis feature.

- From the **PacketScan<sup>TM</sup>** main menu, select **Configure**  $\rightarrow$  **Protocol and GUI Options**  $\rightarrow$  **Final manufacture** and click on **Edit INI** to invoke **PacketScanProt.ini** file in the notepad.
- In the ini file search for **#SKINNY\_PORT\_NUMBER** and enter the minimum and maximum port number as shown below:
	- MIN\_PORT\_NUMBER =  $2000$
	- MAX\_PORT\_NUMBER = 2000

## **Note:**

- The values shown here represent generic minimum and maximum values.
- PacketScan™ SKINNY protocol does not support Call Detail Records.
- Save and close the **PacketScanProt.ini** file
- Close the **PacketScan™** application and invoke again to apply the changes done for PacketScanProt.ini.
- Select **Capture**  $\rightarrow$  **Stream/Interface Selection** and enable the Ethernet card on which packet needs to be captured
- Select **Capture → Capture File Options** and enable **Circular Capture Buffer**
- Select **Capture → Capture Filter** option, double-click on **TCP** in the Filter Selection, Select TCP Source Port, click on Add and enter the TCP source port as 2000. Similarly, Select TCP Destination Port, click on Add and enter the TCP destination port as 2000. Do not activate any other filters in the **Capture Filter**.
- From the **PacketScan<sup>™</sup>** main menu, select **File → Start Real-time** or Click **Start Real-time**  $\mathbb{C}^{\mathbb{Z}}$  icon from the toolbar.
- To playback an HDL file containing packets, use **PacketscanUtilities** application. From the GL installation directory doubleclick **PacketscanUtilities** application.
- Select **Utilities > HDL Playback** from the menu.
- In the **Device** option select required NIC card.
- In the **Select HDL File** option click on browse button to browse and select **C:\Program Files\GL Communications Inc\PacketScan\Examples\Skinny\SKINNY.hdl** file from the GL installation directory
- Click **Start** and observe the **Skinny** decodes displayed in PacketScan™ analyzer summary and detail views.
- From the **PacketScan<sup>TM</sup>** main toolbar, click on the **PDA post** icon to invoke PDA (Packet Data Analyzer) and select view detail analysis of each session, call graphs and quality scores for the captured **SKINNY** traffic

You should *Turn off Windows Firewall* on Windows® and on any 3<sup>rd</sup> party Anti-Virus software that may be installed on the PC to make sure that Firewall is not blocking any packets or frames.

## **GL Communications Inc.**

818 West Diamond Avenue - Third Floor Gaithersburg, MD 20878 Web Page: http://www.gl.com/ E-Mail Address: info@gl.com (V) 301-670-4784 (F) 301-670-9187

**Note:**